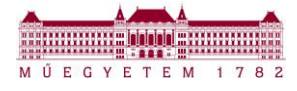

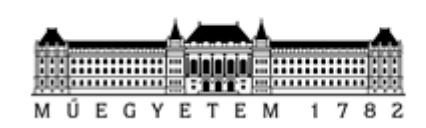

BUDAPESTI MŰSZAKI ÉS GAZDASÁGTUDOMÁNYI EGYETEM EGYETEMI KUTATÓI ÖSZTÖNDÍJ PROGRAM

# EKÖP Portál FELHASZNÁLÓI SEGÉDLET

https://ekop.bme.hu/

Készítette: **BME FIEK** 

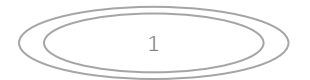

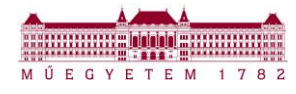

# **I. AZ EKÖP PORTÁL HASZNÁLATA**

# **1. AZ EKÖP PORTÁL MEGNYITÁSA**

A platform megnyitásához az alkalmazást indító webcímet (url–t) kell a böngészőbe (ajánlott: Google Chrome, Microsoft Edge; támogatott: Mozilla Firefox) beírni.

#### Az URL cím: **<https://ekop.bme.hu/>**

A weboldal címének beírását követően lehetőség nyílik:

- ➢ az ÚNKP 2016/2017. és a 2021/2022. közötti időszak pályázati fordulókra vonatkozóan belépni az oldalra, ezt az a "LÉPJEN BE *ITT*"-re kattintva lehet megtenni, ekkor a rendszer átirányít a portál korábbi felületére;
- ➢ az ÚNKP-22, az ÚNKP-23, valamint az EKÖP-24 és EKÖP-KDP-24 közötti pályázati fordulókra vonatkozóan belépni az oldalra.

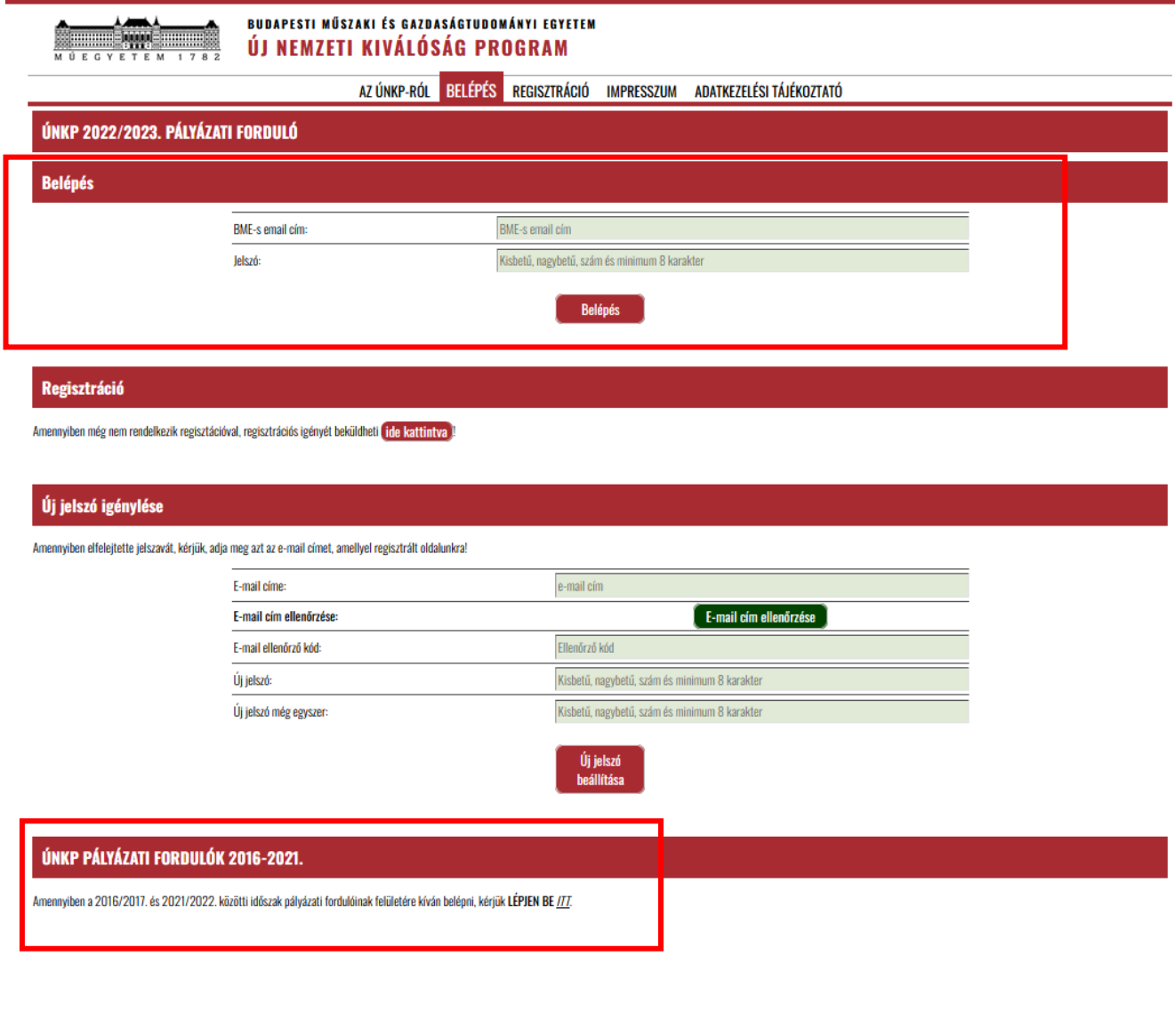

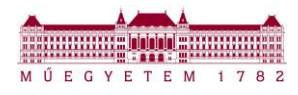

# **II. REGISZTRÁCIÓ ELŐTT**

# **1. REGISZTRÁCIÓ**

Amennyiben még nem regisztrált felhasználója a Portálnak, a "Regisztráció" menüpontban van lehetősége regisztrálni.

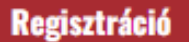

Amennyiben még nem rendelkezik regisztációval, regisztrációs igényét beküldheti tide kattintva

Az EKÖP Portálra **kizárólag hivatalos egyetemi e-mail címmel lehet regisztrálni**. (kivétel: felvételiző hallgatók, külsős témavezetők és bírálók)

A regisztráció 2 lépcsős:

- 1. A regisztrációs adatok kitöltése után a regisztrációs igény beérkezik az ADMIN jogosultsággal rendelkező személyhez. Erről a kezdeményező rendszerüzenetet kap.
- 2. Az ADMIN jogosultsággal rendelkező személy ellenőrzi az adatokat, és amennyiben mindent rendben talált, engedélyezi a regisztrációt. Erről a regisztrációt kezdeményező rendszerüzenetet kap.

Amennyiben az adatok javítására van szükség, a regisztrációt kezdeményező rendszerüzenetet kap a szükséges instrukciókkal együtt.

A regisztráció során az alábbi szerepkörökre lehet regisztrálni:

- ➢ Pályázó
- ➢ Bíráló
- ➢ Témavezető
- ➢ Kari ÚNKP ügyintéző
- ➢ Egyetemi ügyintéző

A regisztráció során egyszerre több szerepkörre történő regisztrációra is van lehetőség.

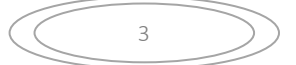

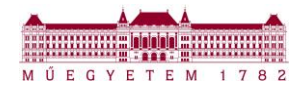

# **III. REGISZTRÁCIÓ UTÁN**

# **1. BELÉPÉS**

A Portálra való belépéshez meg kell adni a felhasználónevet (email cím) és jelszót, majd a "**Belépés**" gombot megnyomva bejelentkezhetünk.

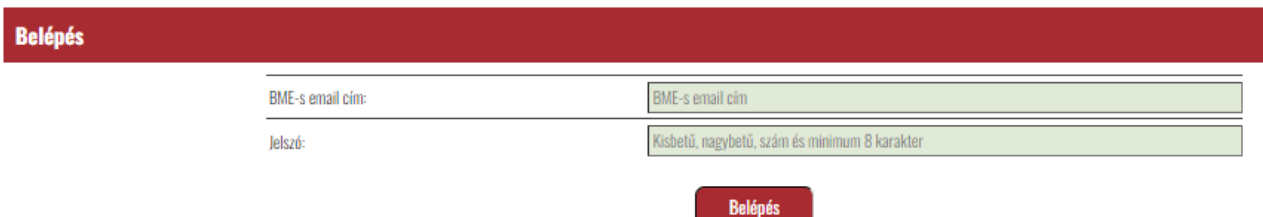

# **2. ÚJ JELSZÓ IGÉNYLÉSE**

Amennyiben elfelejtette jelszavát a "BELÉPÉS" menüpontban tud a regisztrációkor megadott email címére új jelszót igényelni.

#### Új jelszó igénylése

Amennyiben elfelejtette jelszavát, kérjük, adja meg azt az e-mail címet, amellyel regisztrált oldalunkra!

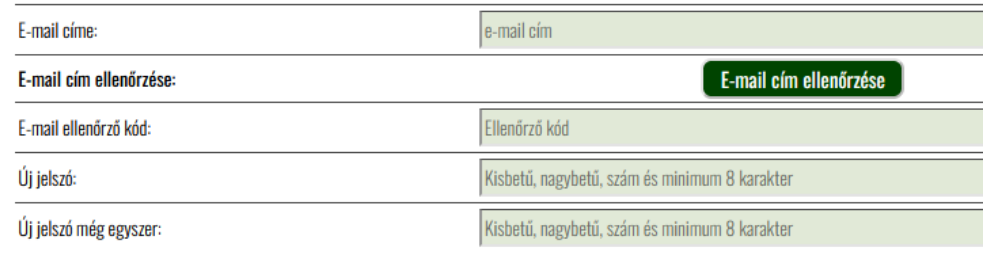

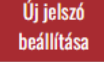

# **3. MENÜRENDSZER**

#### **Pályázó**

Amennyiben **egy** szerepköre van:

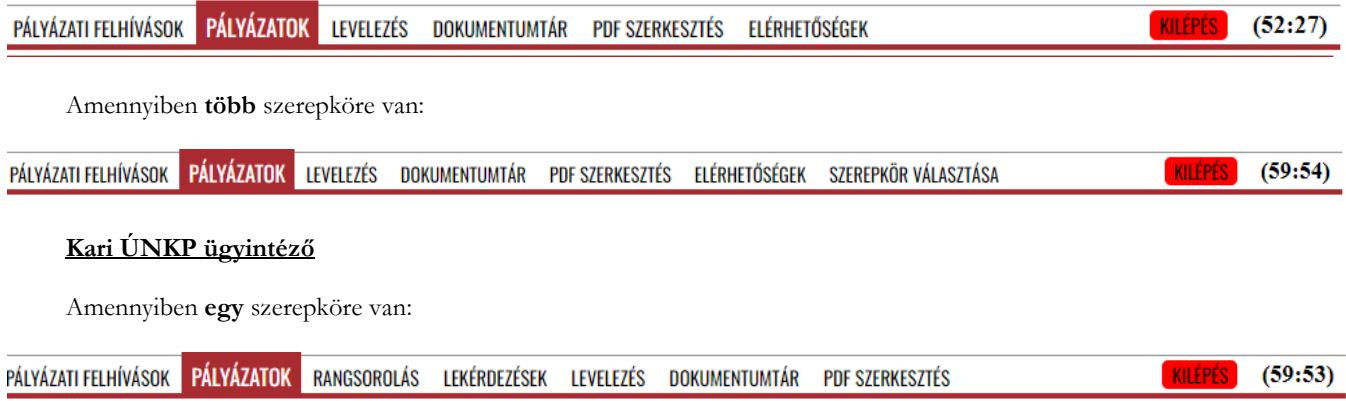

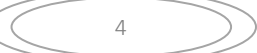

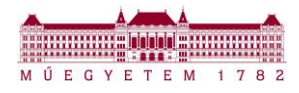

Amennyiben **több** szerepköre van:

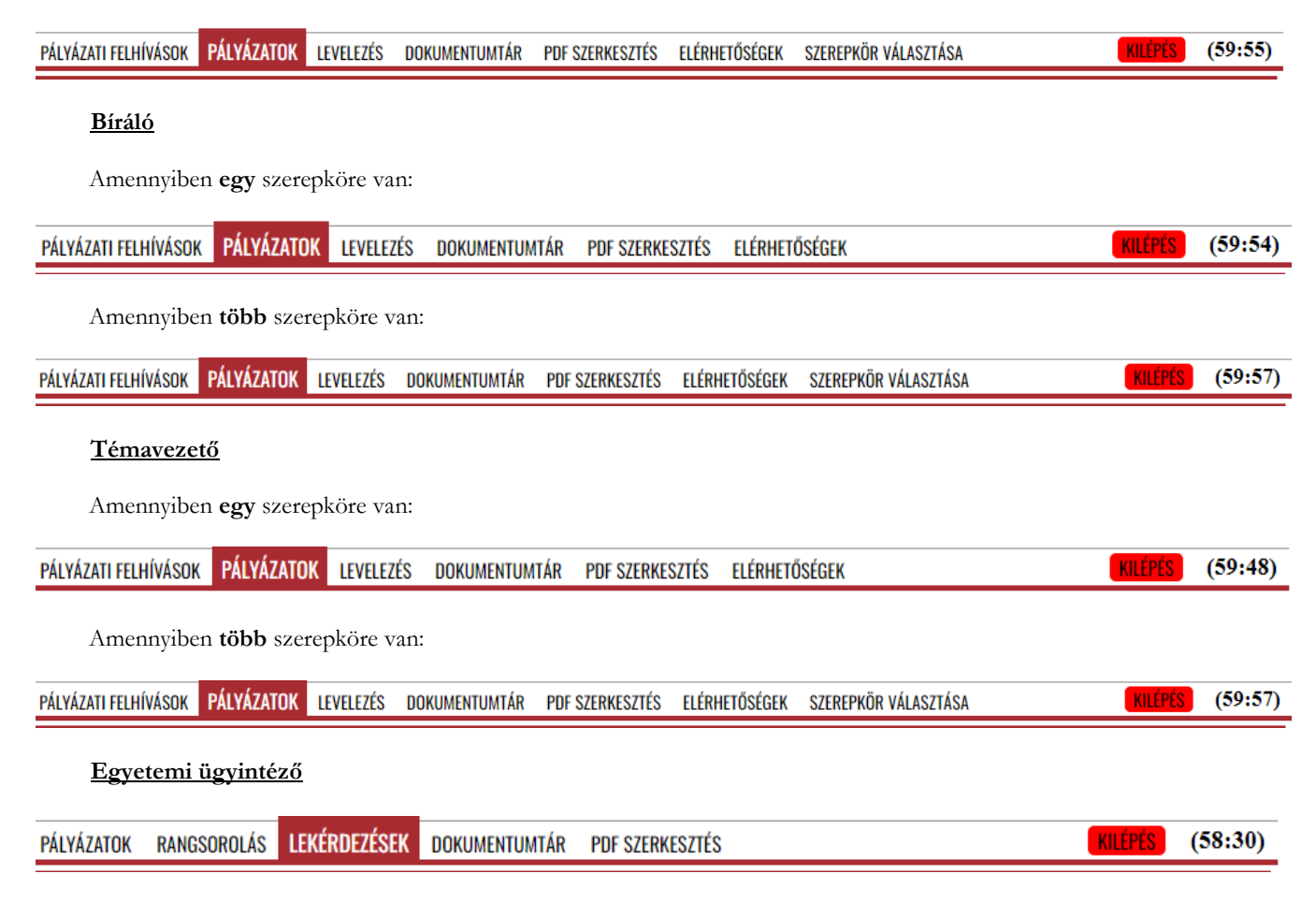

#### **3.1 PROFILOM**

Ebben a menüpontban is tud jelszót módosítani.

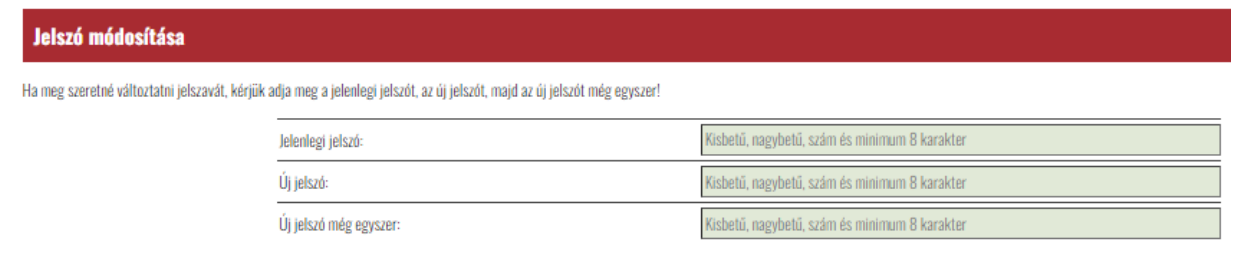

Jelszó módosítása

Ebben a menüpontban van lehetősége a regisztráció során megadott személyes adatai módosítására, amelyet a "**Személyes adatok módosítása**" gombra kattintva tud kezdeményezni.

Személyes adatok módosítása

Ebben a menüpontban van lehetősége a regisztráció során igényelt szerepkörén kívül új szerepkör igénylésére, amelyet az "**Új szerepkör igénylése**" blokkban a "**Szerepkör bővítése**" gombra kattintva tud kezdeményezni.

Szerepkör bővítése

5

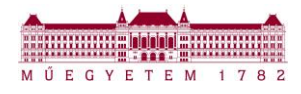

# **3.2 SZEREPKÖR VÁLASZTÁSA**

Azon felhasználó, akinek több szerepköre van, a "Szerepkör választása" menüpontban tud a szerepkörei között váltani.

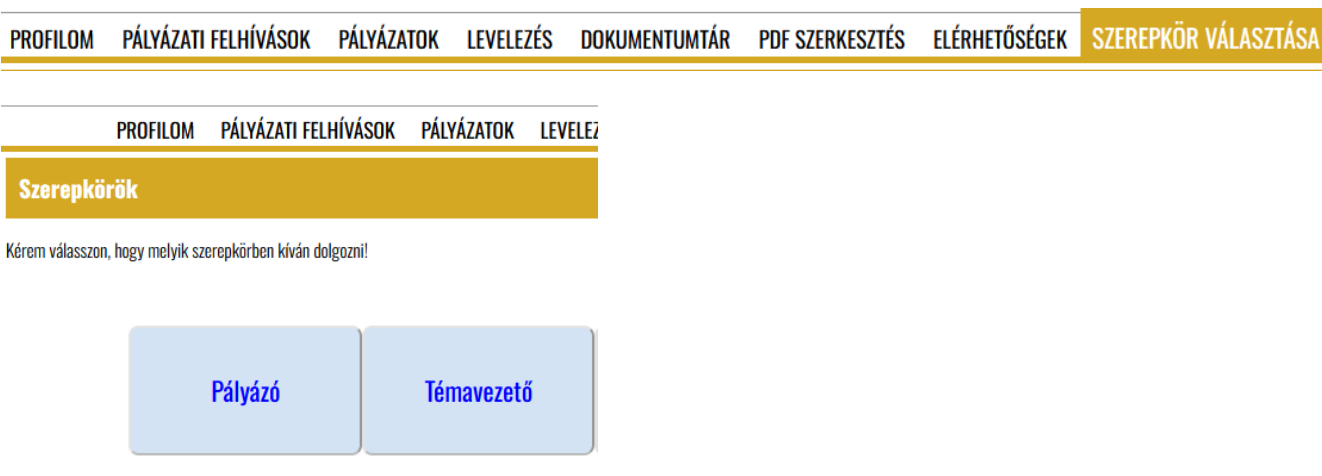

# **3.3 PÁLYÁZATI FELHÍVÁSOK**

A pályázási időszakban a "Pályázati felhívások" menüpontban van lehetőség új pályázat benyújtásának kezdeményezésére.

Pályázat típus kiválasztása:

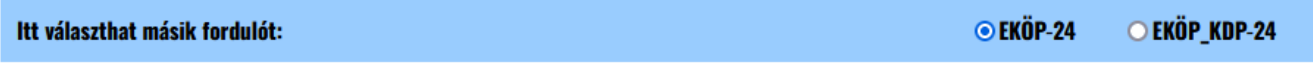

#### **EKÖP-24:**

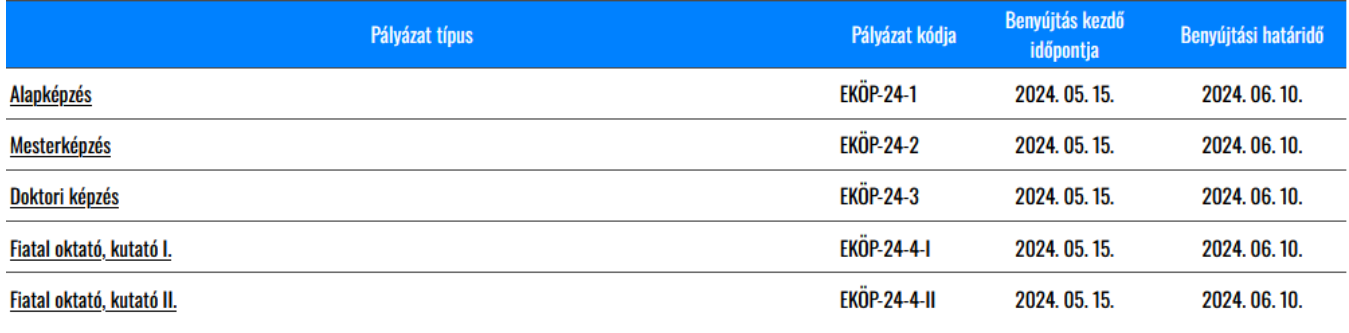

#### **EKÖP-KDP-24:**

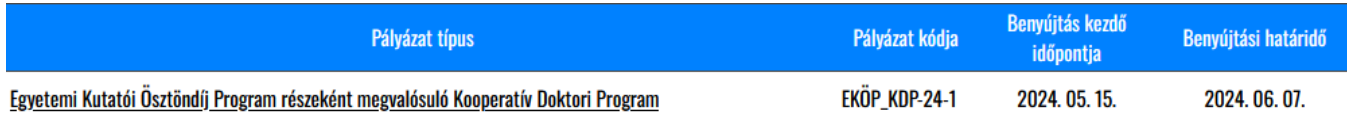

A pályázat benyújtásához a "**Az EKÖP-ről**" menüpontban és a "**Dokumentumtár**"-ban található tájékoztatók és segédletek nyújtanak segítséget.

6

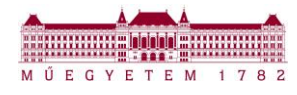

# **3.4 PÁLYÁZATOK**

#### **3.4.1 Pályázó, Témavezető, Bíráló**

A pályázó ebben a menüpontban tudja megtekinteni és szerkeszteni a pályázatait.

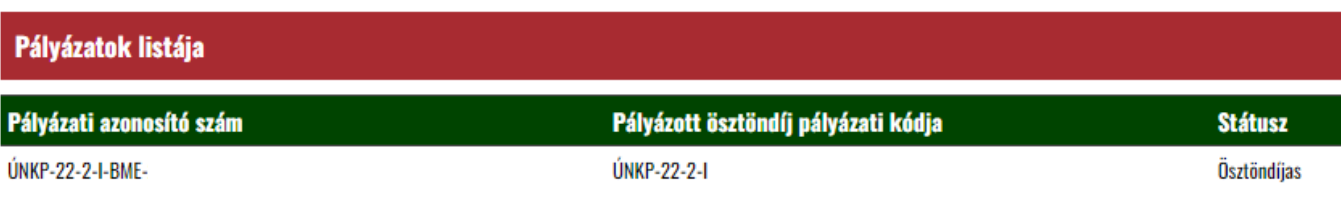

#### **3.4.2 Kari EKÖP ügyintéző**

A kari EKÖP ügyintéző a **Pályázatok listája** blokkban tudja megtekinteni a már benyújtott pályázatokat, és itt tudja nyomon követni a pályázatot annak lezárásáig.

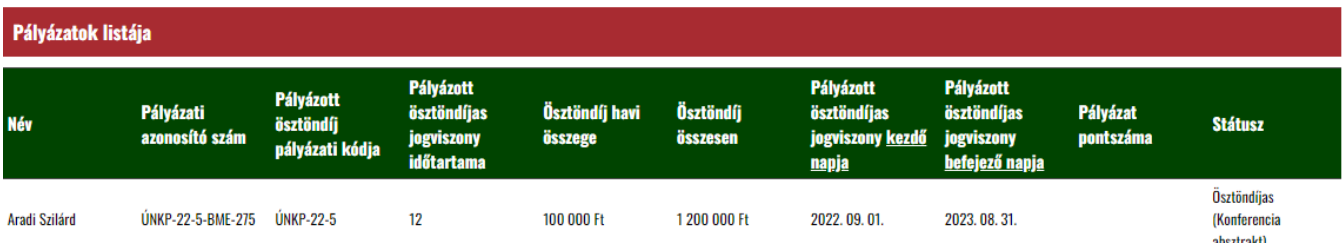

Az adott pályázatra kattintva lehet a pályázati adatlapot és valamennyi benyújtott dokumentumot, a bírálati dokumentumokat megtekinteni, szerkesztés nélkül!

A pályázattal kapcsolatos intézkedésről (pályázat formai ellenőrzése, bírálat stb.) részletes leírás a "4. FOLYAMATOK" menüpontban olvashatóak.

**A Pályázó által visszavont, illetve szerkesztés alatt álló pályázat nem jelenik meg a pályázatok között,** csak a már benyújtott pályázatokat látja a kari EKÖP Ügyintéző.

A **Pályázatok szűrője** funkcióval egy vagy több szűrési feltétel beállításával tud szűrést végezni:

- pályázó neve
- a pályázat státusza
- a pályázott ösztöndíjas kódja

alapján.

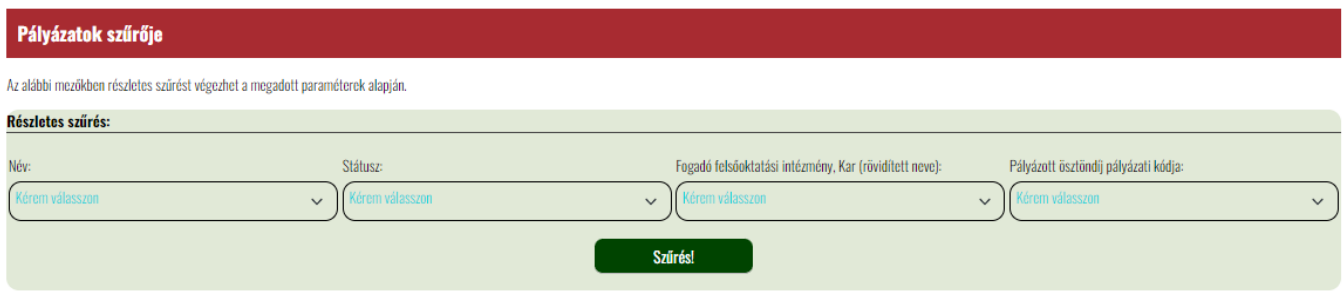

# **3.5 RANGSOROLÁS**

Kizárólag kari EKÖP ügyintéző, Egyetemi ügyintéző szerepkörben megjelenő menüpont.

Ebben a menüpontban van lehetőség kari EKÖP ügyintéző esetében a kari rangsor, egyetemi ügyintéző esetében az intézményi rangsor elkészítésére.

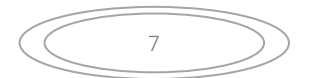

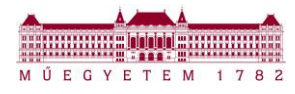

### **3.6 LEKÉRDEZÉSEK**

Kizárólag kari EKÖP ügyintéző, Egyetemi ügyintéző szerepkörben megjelenő menüpont.

#### **3.6.1 Excel fájl**

Kizárólag kari EKÖP ügyintéző, Egyetemi ügyintéző szerepkörben megjelenő menüpont. A Portálon lévő adatok rendszerezve, excel formátumban tölthetőek le.

#### **3.6.2 Absztrakt letöltése**

Kizárólag Egyetemi ügyintéző szerepkörben megjelenő menüpont.

Az absztrakt kötet elkészítéséhez a pályázók által elkészített absztraktok szövegei egy dokumentumban jelennek meg. az "Absztrakt letöltése" gombra kattintva.

#### **3.6.3 Dokumentumok csoportos letöltése**

A funkció, a pályázók és bírálók által a portálra feltöltött dokumentumok csoportos letöltésére szolgál.

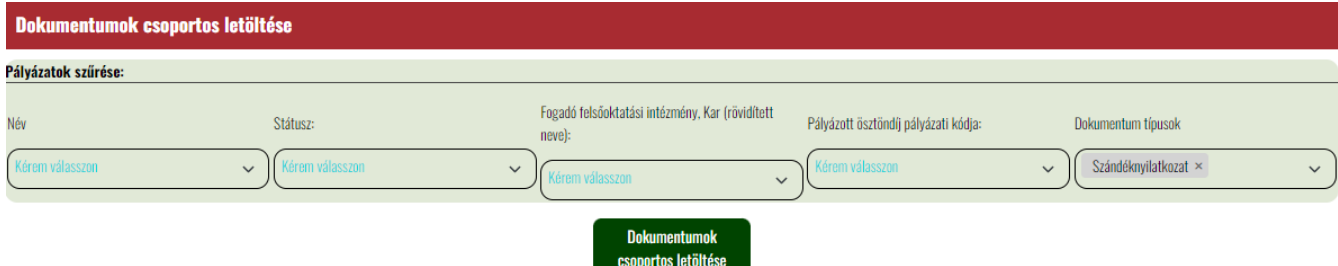

A dokumentumok letöltése az alábbi szűrők alapján lehetséges:

**1. név szerinti szűrés**: a névre szűkítve a letöltést, a kiválasztott pályázó(k) összes pályázati dokumentuma letölthető, pályázónként mappába rendezve.

PÉLDA:

Név

Richter\_Dora\_(2552)\_-\_Igazolas\_doktori\_targyak\_felvetelerol\_-\_Richter\_Dora

Richter\_Dora\_(2552)\_-\_Kutatasi\_terv\_B\_-\_Richter\_Dora

- Richter\_Dora\_(2552)\_-\_Nyelvtudast\_igazolo\_dokumentum\_1\_-\_Richter\_Dora
- Richter\_Dora\_(2552)\_-\_Osztondijszerzodes\_-\_Szentpeteri\_Eva
- Richter\_Dora\_(2552)\_-\_Palyazat\_benyujtasaig\_megvalosult\_tudomanyos\_eredmenyek\_-\_Richter\_Dora
- 图 Richter\_Dora\_(2552)\_-\_Palyazati\_adatlap\_-\_Richter\_Dora
- Richter\_Dora\_(2552)\_-\_Palyazati\_adatlap\_-\_Richter\_Dora
- Richter\_Dora\_(2552)\_-\_Palyazo\_teljesitmenyet\_alatamaszto\_dokumentumok\_-\_Richter\_Dora
- Richter\_Dora\_(2552)\_-\_Palyazoi\_nyilatkozat\_-\_Richter\_Dora
- Richter\_Dora\_(2552)\_-\_Szandeknyilatkozat\_-\_Richter\_Dora
- Richter\_Dora\_(2552)\_-\_Tanszekvezetoi\_nyilatkozat\_-\_Richter\_Dora
- Richter\_Dora\_(2552)\_-\_Tanulmanyi\_eredmeny\_igazolas\_1.\_-\_Richter\_Dora
- Richter\_Dora\_(2552)\_-\_Tanulmanyi\_eredmeny\_igazolas\_2.\_-\_Richter\_Dora
- Richter\_Dora\_(2552)\_-\_Temavezetoi\_nyilatkozat\_-\_Richter\_Dora

8

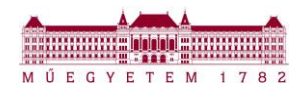

pályázat státusza szerinti szűrés: kiválasztva egy státuszt (az alábbi példában a "Jóváhagyva (tartaléklistás)" státusz került  $2.$ kiválasztásra), az adott státusz bekövetkezte előtt feltöltött dokumentumok tölthetők le, dokumentumtípusok szerint mappákba rendezve.

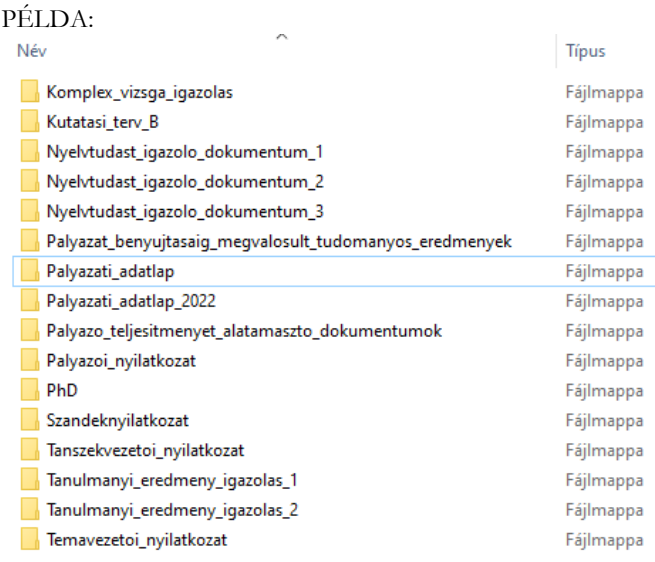

3. pályázott ösztöndíj kódja: a kódra szűkítve a letöltést (az alábbi példában az ÚNKP-22-6-I pályázati kód került kiválasztásra), a megadott pályázati kategóriára benyújtott összes pályázat letöltődik, pályázati dokumentumonként mappákba rendezve PÉLDA:

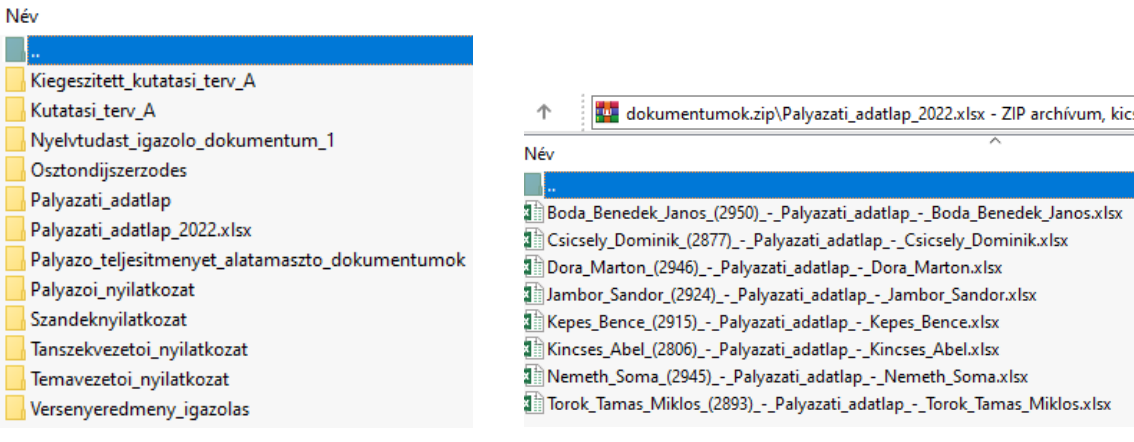

 $4.$ dokumentum típus szerinti szűrés: a kiválasztott típusú összes feltöltött dokumentum letölthető, típus szerint mappákba rendezve (az alábbi példában a "Phd-DLA fokozat igazolás" dokumentumtípusra történt a szűkítés)

PÉLDA:

.<br>Náv

- Bardos\_Daniel\_(2591)\_-\_PhD\_DLA\_fokozat\_igazolas\_-\_Bardos\_Daniel
- Dulkne\_Dr.\_Molnar\_Zsofia\_Klara\_(2607)\_-\_PhD\_DLA\_fokozat\_igazolas\_-\_Molnar\_Zsofia\_Klara
- Egres\_Dorottya\_(2815)\_-\_PhD\_DLA\_fokozat\_igazolas\_-\_Egres\_Dorottya
- Fenyes\_Daniel\_(2795)\_-\_PhD\_DLA\_fokozat\_igazolas\_-\_Fenyes\_Daniel
- Firtha\_Gergely\_(2829)\_-\_PhD\_DLA\_fokozat\_igazolas\_-\_Firtha\_Gergely
- Fleit\_Gabor\_(2553)\_-\_PhD\_DLA\_fokozat\_igazolas\_-\_Fleit\_Gabor
- Galata\_Dorian\_Laszlo\_(2657)\_-\_PhD\_DLA\_fokozat\_igazolas\_-\_Galata\_Dorian\_Laszlo
- A Hirsch\_Edit\_(2651)\_-\_PhD\_DLA\_fokozat\_igazolas\_-\_Hirsch\_Edit
- A Hlavicka\_Viktor\_(2697)\_-\_PhD\_DLA\_fokozat\_igazolas\_-\_Hlavicka\_Viktor
- A Hory\_Gergely\_(2826)\_-\_PhD\_DLA\_fokozat\_igazolas\_-\_Hory\_Gergely
- Kattein-Pornoi\_Rita\_(2678)\_-\_PhD\_DLA\_fokozat\_igazolas\_-\_Kattein-Pornoi\_Rita
- A Korosi\_Marton\_(2707)\_-\_PhD\_DLA\_fokozat\_igazolas\_-\_Korosi\_Marton
- Mester\_David\_(2609)\_-\_PhD\_DLA\_fokozat\_igazolas\_-\_Mester\_David
- A Mezei\_Kitti\_(2911)\_-\_PhD\_DLA\_fokozat\_igazolas\_-\_Mezei\_Kitti

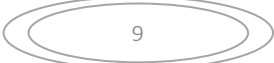

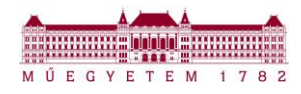

**5. kar szerinti szűrés**: ez a funkció az egyetemi ügyintéző és az adminisztrátor szerepkörök számára releváns, hiszen a kari EKÖP ügyintézők csak a saját karukra vonatkozó pályázatokat láthatják. Az adott kart kiválasztva, dokumentum típusonként mappákba rendezve tölthetők le a dokumentumok. (az alábbi példában az ÉMK-ra történt a szűkítés)

#### PÉLDA:

dokumentumok(1).zip - ZIP archívum, kicsomagolt méri

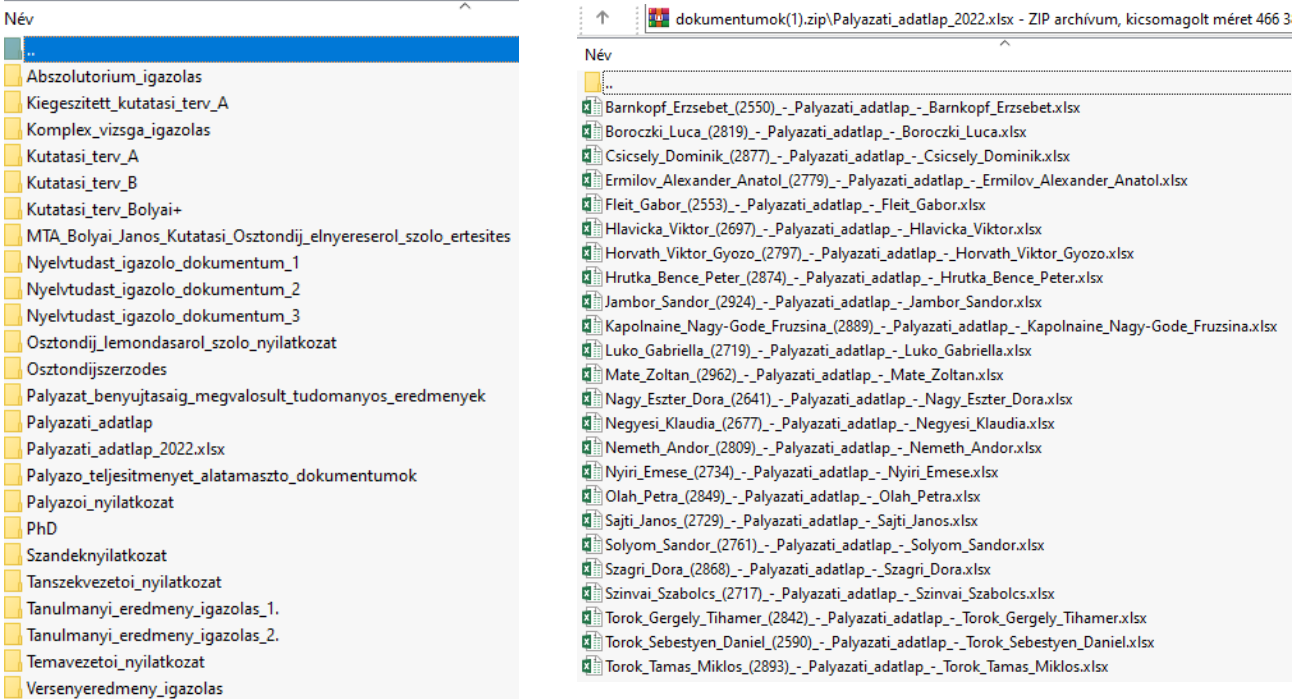

A fenti szűrők közül egyszerre több tétel is kiválasztható egy szűrési típuson belül, vagy akár különböző szűrési típusokban egyszerre.

Kiválasztás után a "Dokumentumok csoportos letöltése" gombra kattintva a dokumentumok egy zip fájlban készülnek el, a zip fájl a **Letöltések** mappában is elérhető.

### **3.7 DOKUMENTUMTÁR**

Valamennyi, a pályázat megvalósításához kapcsolódó rendszerszintű dokumentumot tartalmazza, többek között Támogatói okirat, RKKU, EKÖP konferenciához kapcsoló tájékoztatók, EKÖP Portál felhasználói segédletek stb.

#### **3.8 PDF SZERKESZTÉS**

Ebben a menüpontban eltérő kiterjesztésű fájlokat alakíthatunk át pdf fájllá, illetve pdf formátumú dokumentumok szétválasztást is elvégzi a program.

A menüpont alatt lévő linkre kattintva az oldal átirányít a szerkesztő felületre, ahol kiválaszthatjuk a számunkra megfelelő szerkesztési módot:

- Összefűzés
- Egyesítés
- **Szelektálás**

Minden szerkesztési mód használatához rövid leírás nyújt segítséget az adott menüpontban.

# **3.9 ELÉRHETŐSÉGEK**

Kizárólag Pályázói szerepkörben megjelenő menüpont. A pályázó számára az adott kar kari EKÖP ügyintéző adatai jelennek meg.

### **3.10KILÉPÉS**

A "KILÉPÉS" gombra kattintva kijelentkezünk a Portálról.

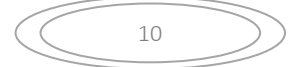